# **e-JSSNT**

# **Instruction for Web Submission**

### **using J-STAGE3 / ScholarOne Manuscript system**

# **for ISSS-7 Proceedings**

## **Submit a New Manuscript**

#### **(1) Preparation of manuscript files**

Please refer to the "Instruction for manuscript preparation" at our web site [\(http://www.sssj.org/ejssnt/Manu\\_Prep.htm\)](http://www.sssj.org/ejssnt/Manu_Prep.htm) for details.

The total file size should be less than 50MB.

#### **(2) Login to the web system**

Please visit the site "[http://mc.manuscriptcentral.com/ejssnt"](http://mc.manuscriptcentral.com/ejssnt) with your web browser. The "pop-up block" function should be turned off at this site. (e.g. You can find it at "Tool" menu in IE9 [Windows] or "Safari" menu in Safari [Mac].)

Please create your account first, if you have never logged in before.

Welcome to the J-STAGE manuscript submission site. Log In

- . To Log In, enter your User ID and Password into the Log in section (upside boxes), then click "Log In".
- If you are unsure about whether or not you have an account, or have forgotten your password,
- enter your E-Mail Address into the Password Help section (downside box), then click "Go".

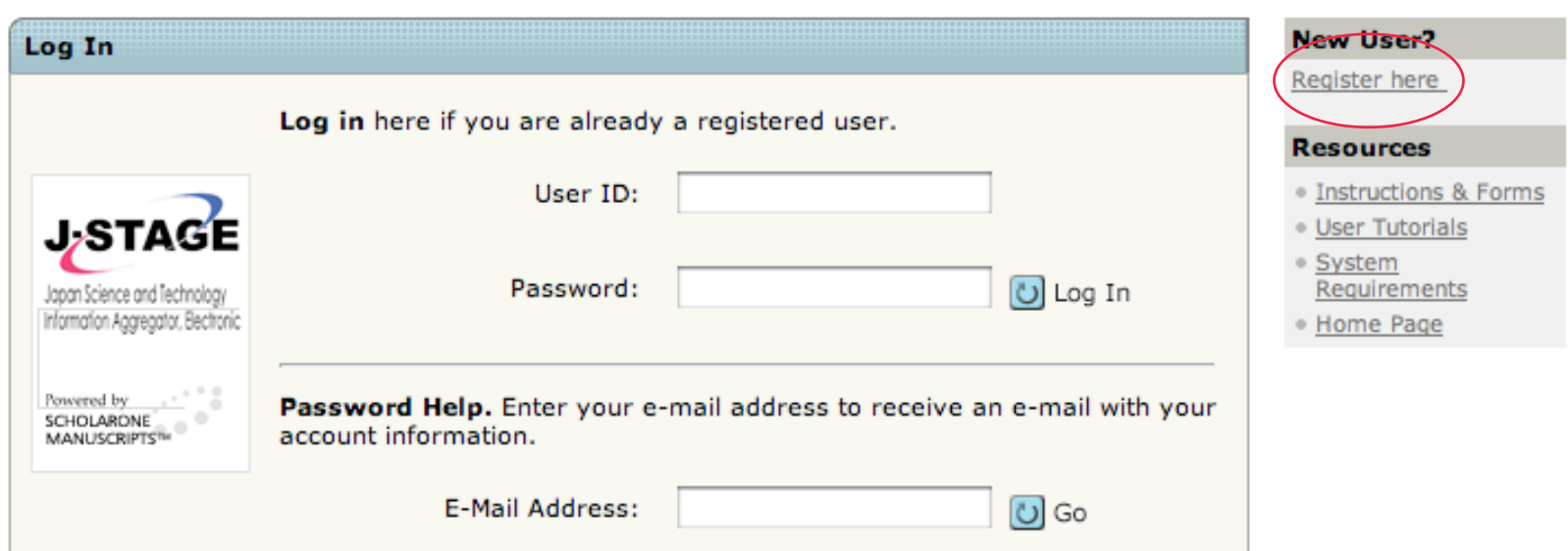

. If you do not have an account, click Here.

#### **(3) Submission process**

After choose  $\Box$  Author Center , and click "Click here to submit a new manuscript".

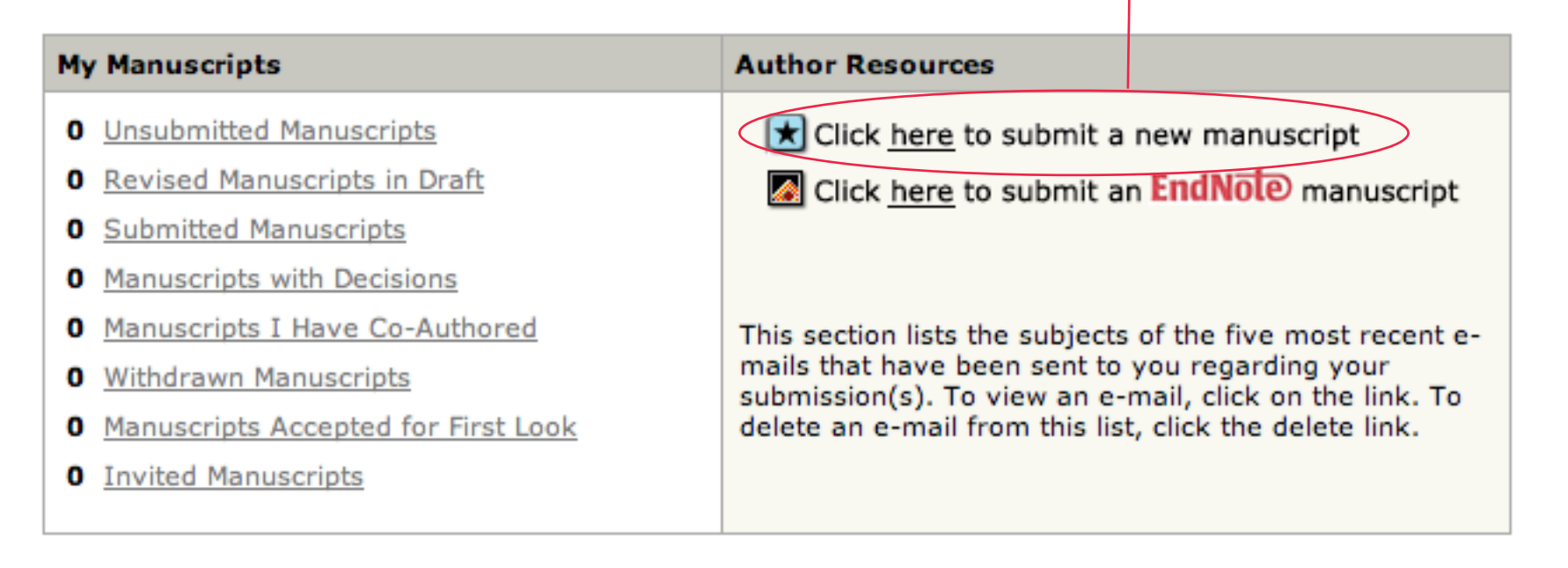

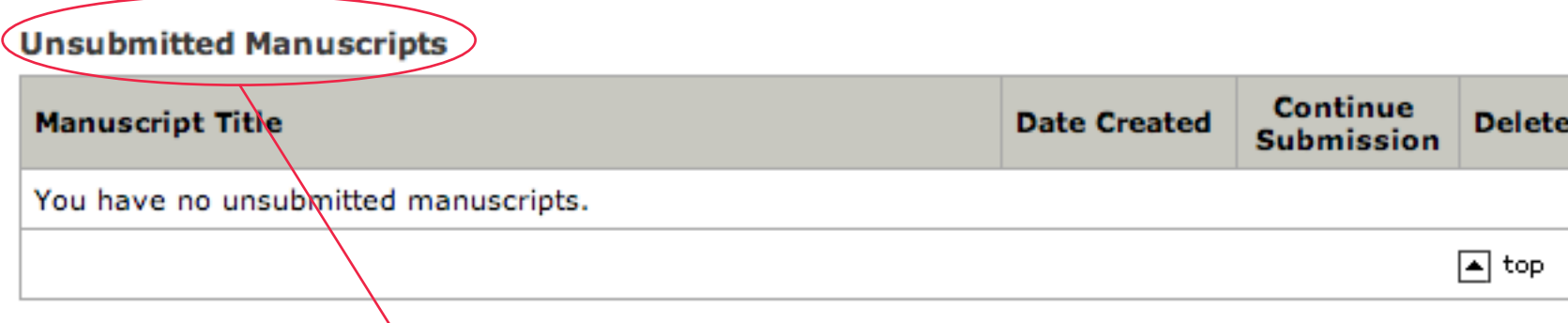

In case that you want to resume the submission process saved before, please select the corresponding one from the list.

You can save the status at any following step 1-7 and resume the process when you visit the site later.

#### **(3) Submission process (continued)**

There are 7 steps before you complete the submission.

**Step 1** Please select "Conference paper", here.

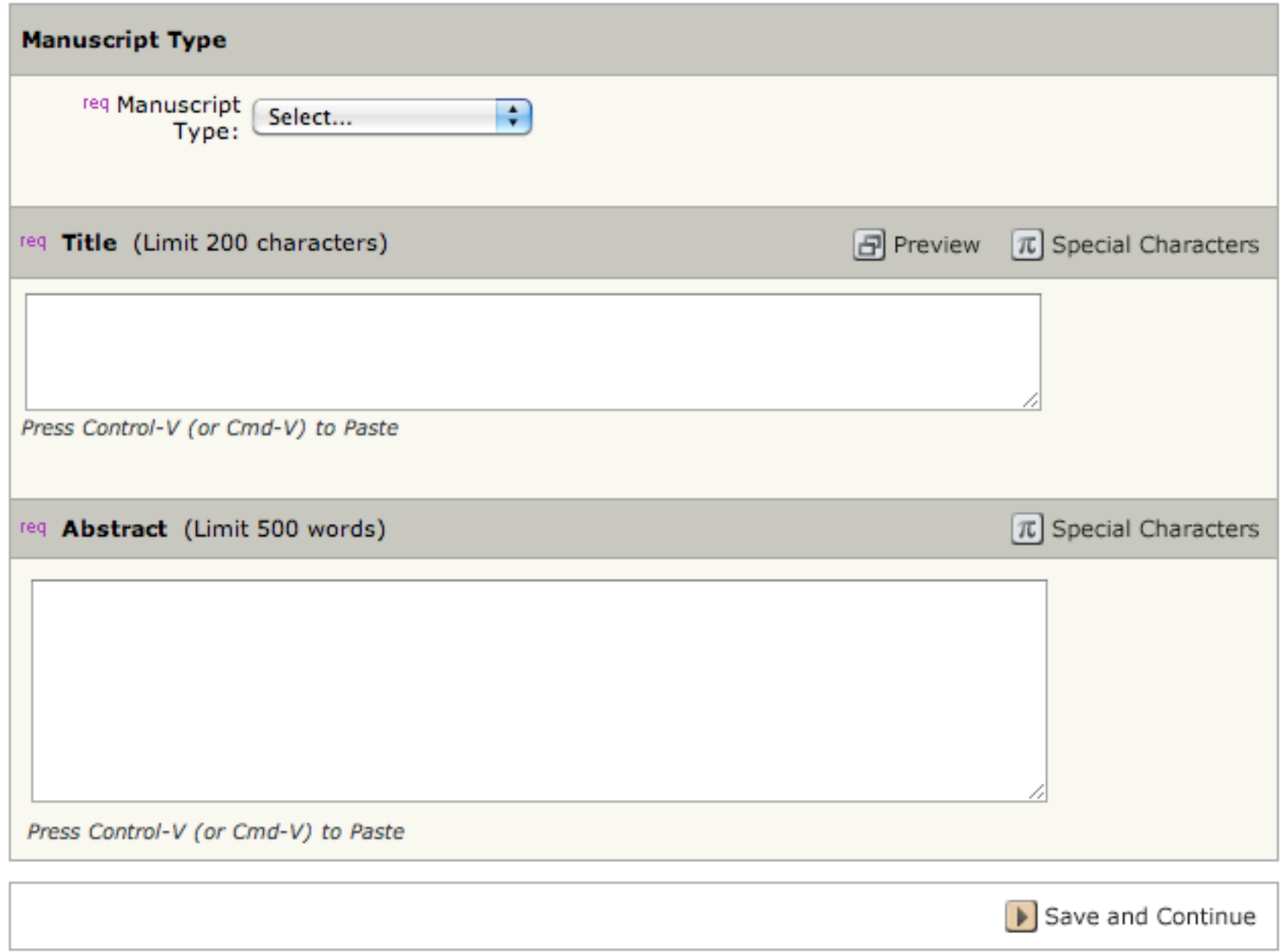

**Step 2** Select the category and give at least 3 keywords. You need not always use the keyword list prepared by us.

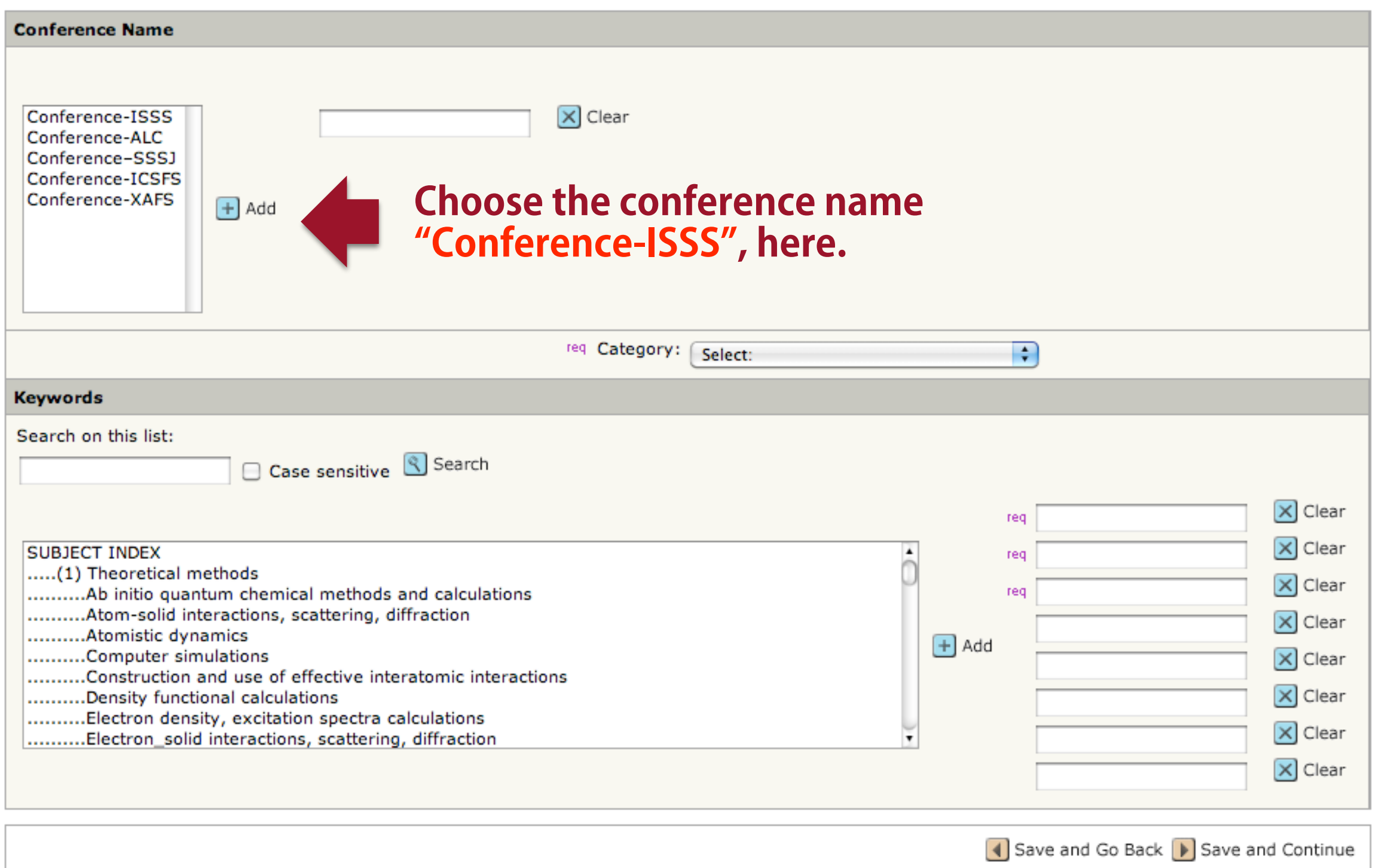

**Step 3** You can add your co-authors here.

First, enter the e-mail address of the co-author and click "Find". If he/she has been already registered to this system, his/her name will appear. If no data was found, please fill in the boxes marked "req". Click "Add To My Authors" for each co-author, and repeat the procedure.

In case that there are two or more affiliations, we recommend you add the second one later using "Edit" button, for your convenience.

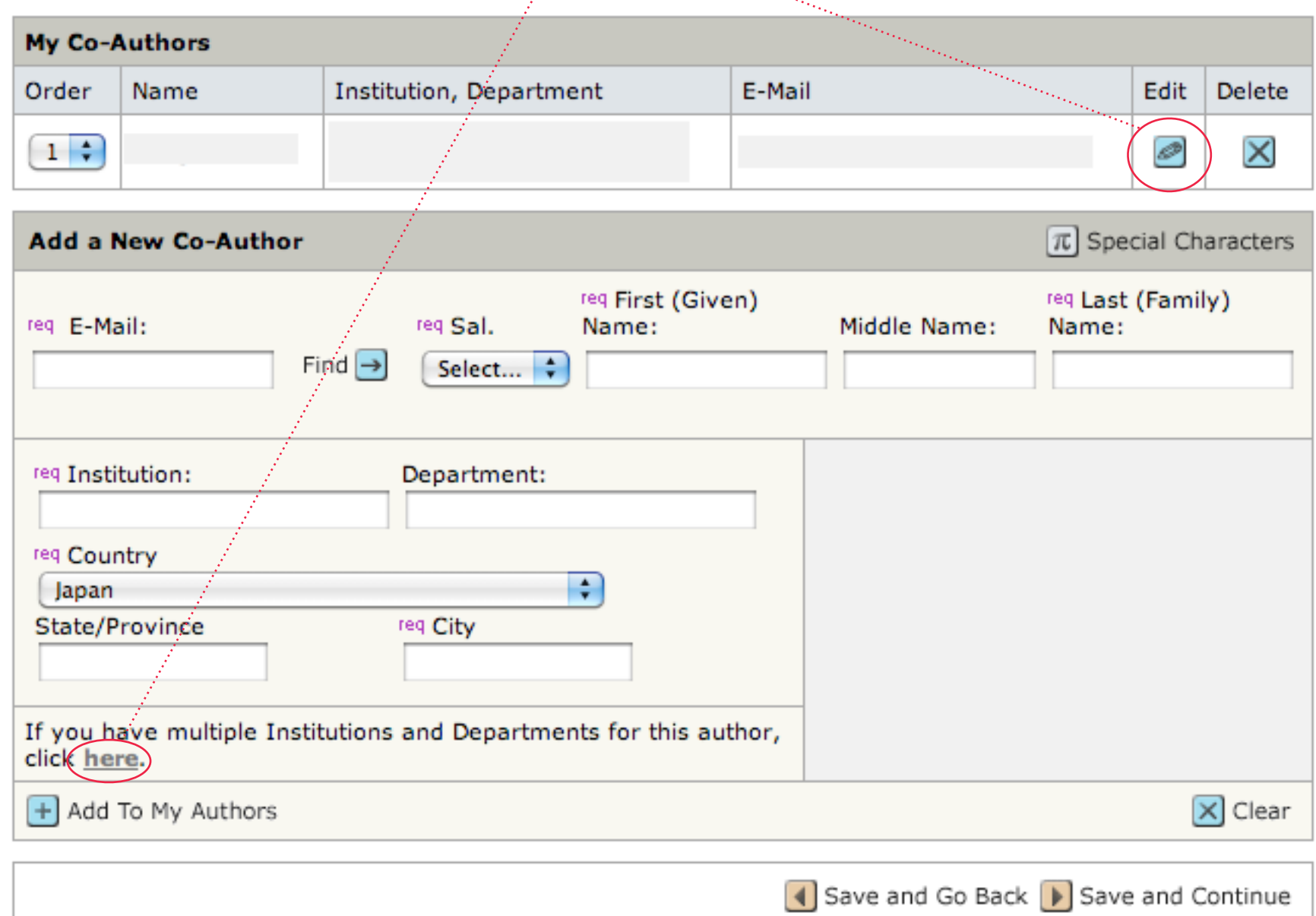

#### **Step 4** You can enter the list of preferred/non-preferred reviewers.

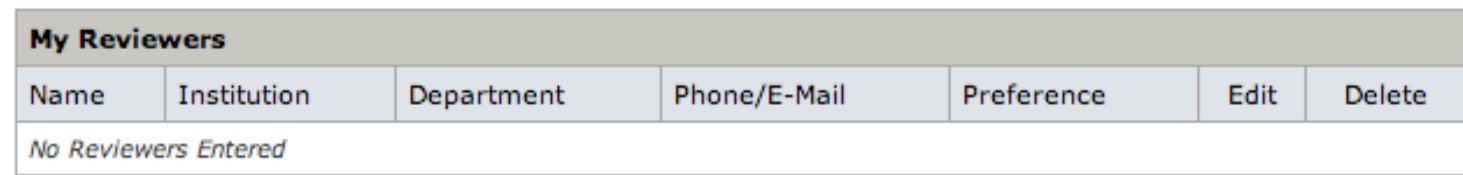

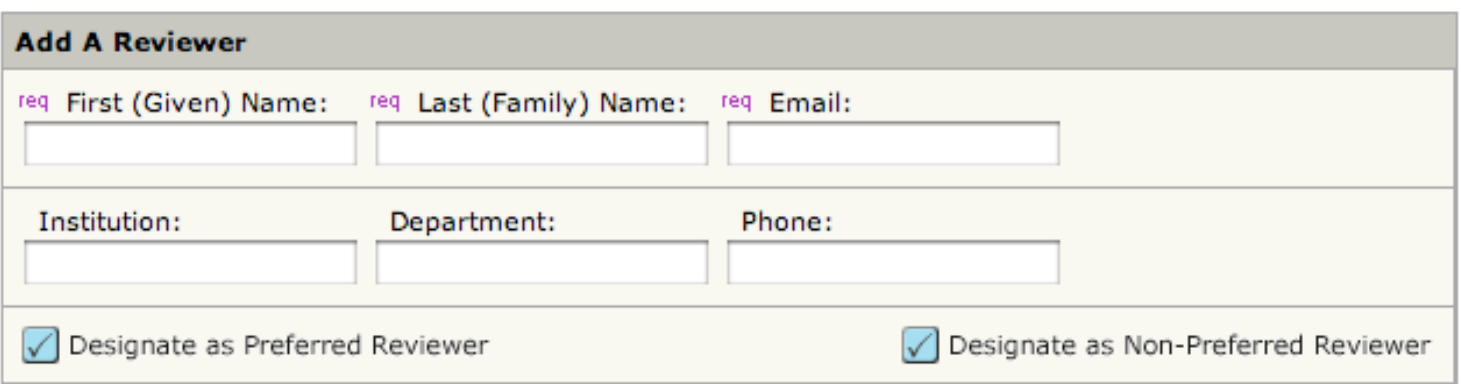

#### **Step 5** You NEED NOT write a cover letter. INSTEAD give your "Presentation Number" here, please.

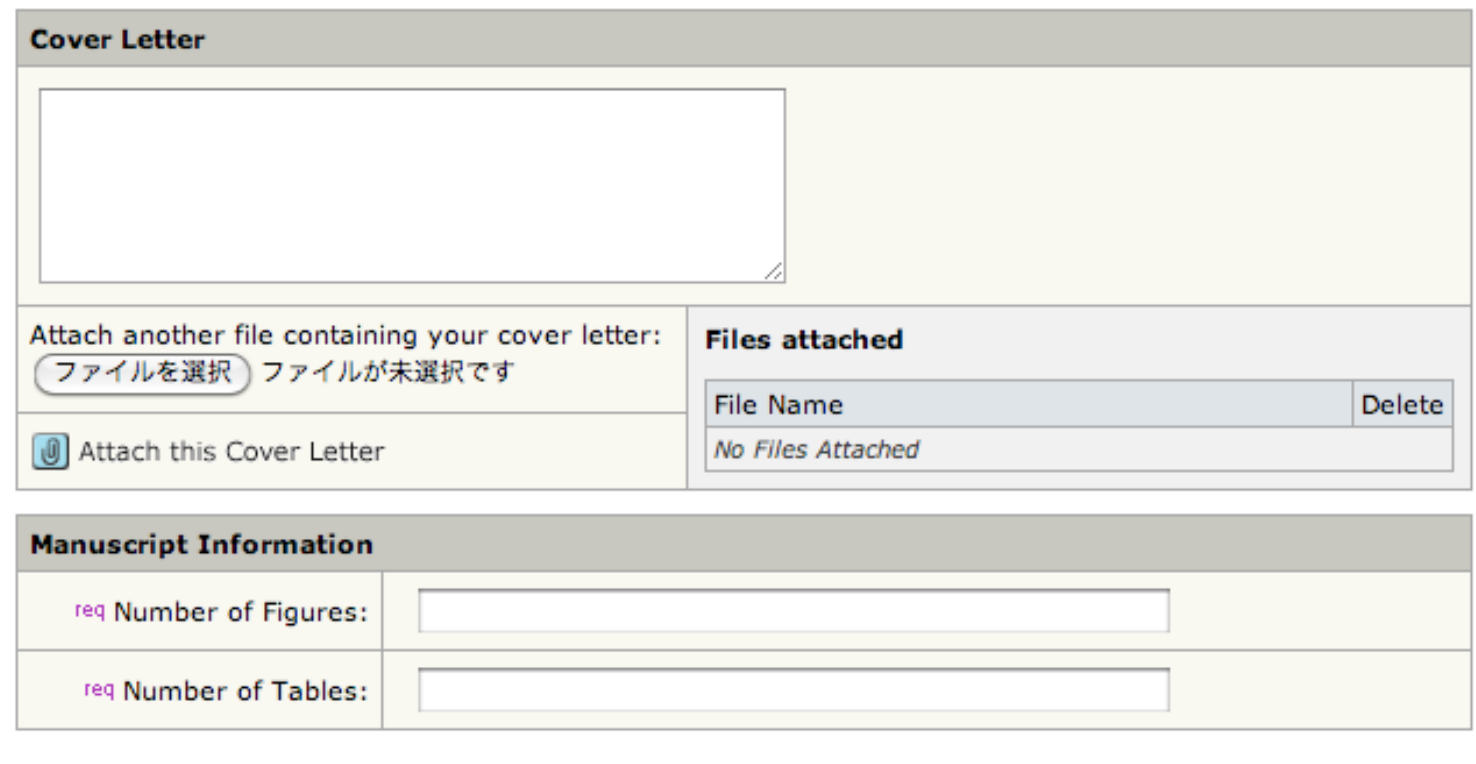

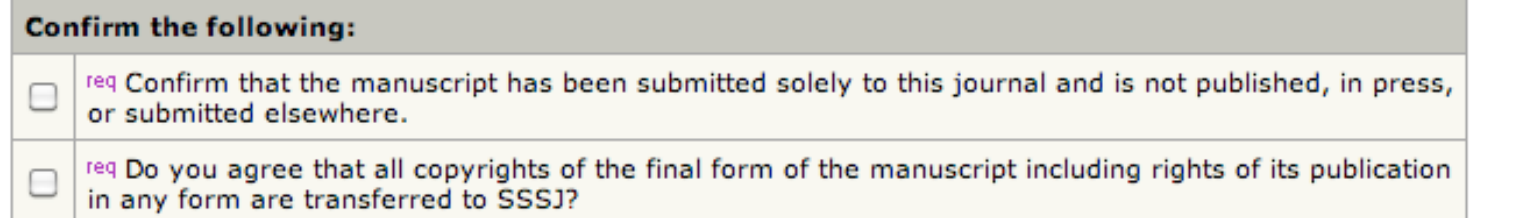

#### These items are indispensable.

**Step 6** In the "File Upload" area, please select the file(s) on your PC. Next, please choose the "File Designation" for each file from (1)*Manuscript text, (2)Table, (3)Figure, (4)Electronic Appendix and (5)Reply to comments,* and click "Upload Files".

Please repeat this process until all the files you want to submit have been uploaded.

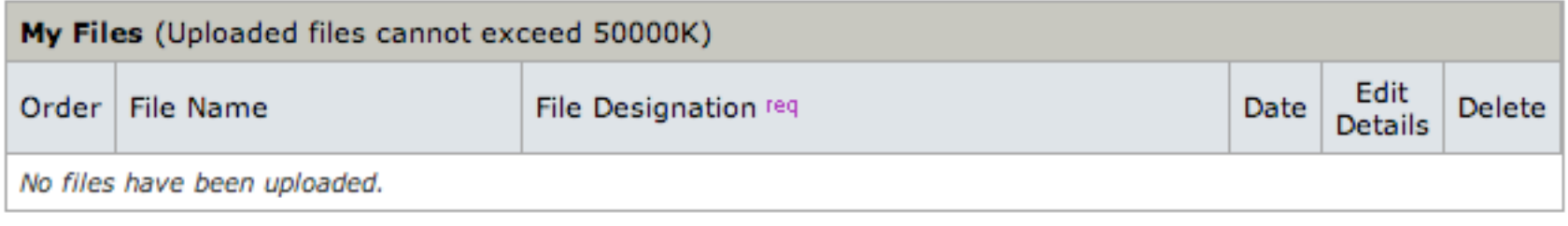

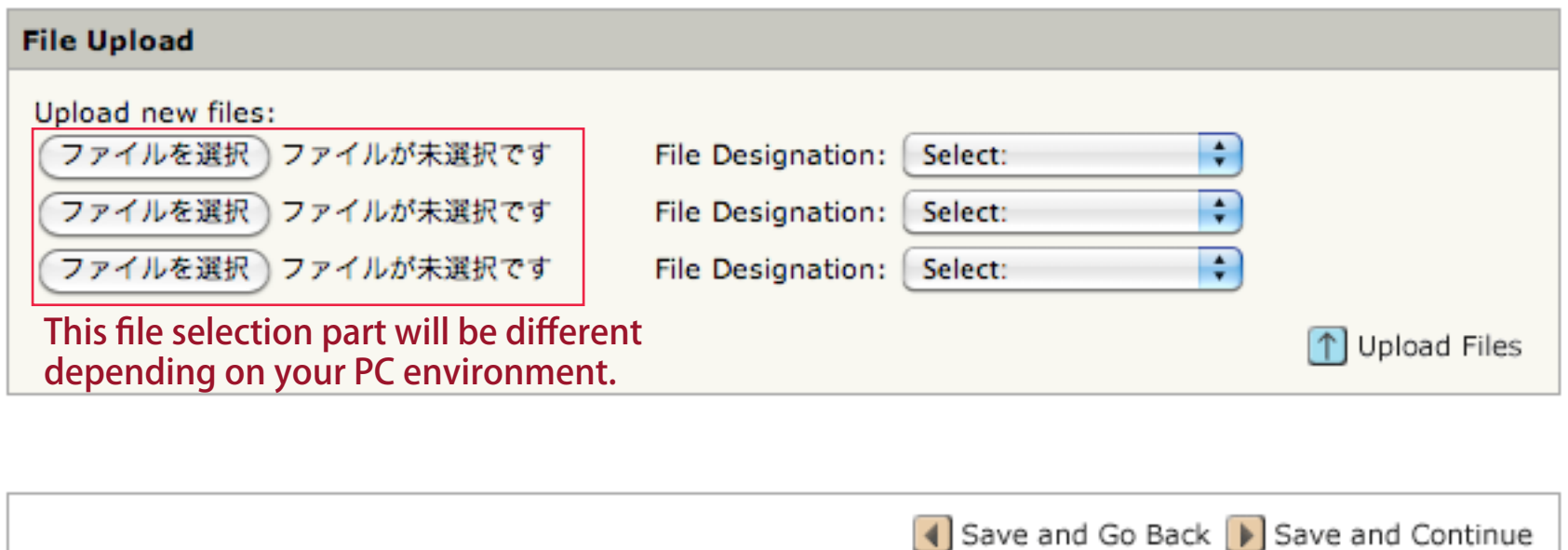

**Step 7** The status of each step (1-6) can be checked here. You can preview the PDF file for the reviewing process converted from the uploaded file.

After all the checks are passed, you can complete the submission by clicking "Submit"

## **Submit a Revised Manuscript**

#### **(1) Preparation of manuscript files**

Please revise your manuscript referring to the reviewer's / editor's comments, and prepare a response to the comments.

#### **(2) Login to the web system**

Please visit the site "[http://mc.manuscriptcentral.com/ejssnt"](http://mc.manuscriptcentral.com/ejssnt) with your web browser. The "pop-up block" function should be turned off at this site. (e.g. You can find it at "Tool" menu in IE9 [Windows] or "Safari" menu in Safari [Mac].)

#### **(3) Submission process**

Click "Manuscripts with Decisions" and find your manuscript title listed below.

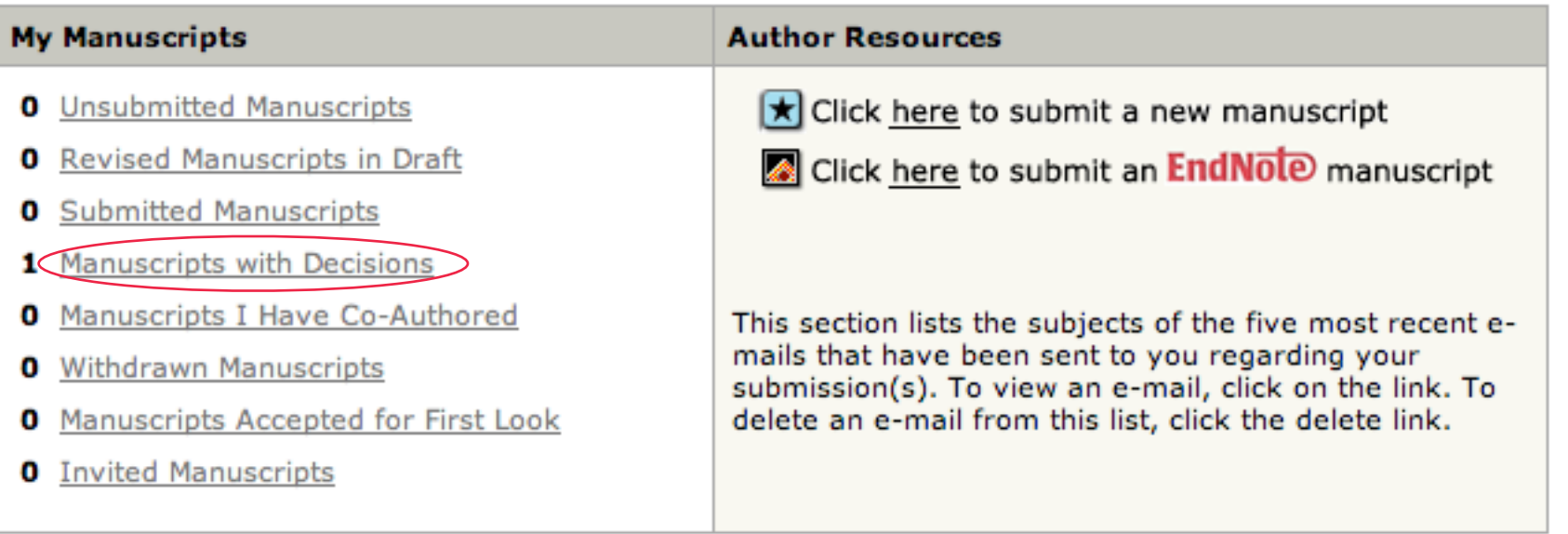

Click "Create a Revision", and start the process as is the case with the new submission. Please be careful in the file-upload stage not to mistake the old manuscript for the revised one.